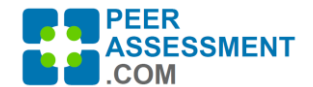

# *QUESTION: In the second half of the term, my groups will be presenting every other class period (2 groups at a time). Is there any way to stagger assessments to coincide with when each group actually presents?*

Peerassessment.com has two unique features that will allow us to do this.

- 1. You may change student assignments to teams from one assessment to the next.
- 2. If you Unassign students from a team for an assessment, they will be excluded from the assessment.

NOTE: There is a limit of 12 assessments for a given class. If you need more assessments than that to accommodate the separate teams, you will need to create a second class, load your students into it, then create the additional assessments.

**SCENARIO**: Assume you have 8 students enrolled in the class, with two 4-person teams. Everyone should fill out the first assessment in the middle of the final project. But the final project presentations will involve Team Blue presenting in Week 13, and Team Red in Week 14. Each team should fill out their assessment immediately after they present.

**BRIEF SOLUTION**: In other words, you will create the following 3 assessments:

- Assessment 1 All students assigned to their teams. Create Assessments #2 & #3
- Assessment 2 Assign students to Team Blue; "Unassign" the Team Red students
- Assessment 3 Assign students to Team Red; "Unassign" the Team Blue students

**ILLUSTRATED SOLUTION**: Here is how to do it. It saves some work if you do it in order I show below. Basically, create the first assessment with all students assigned to their teams. Then create the other assessments-- subsequent assessment carries forward the teams from the prior assessment. Then Unassign students from teams in the assessments in which they do not present.

## **(A) Assessment #1 Page – All students are assigned; Create 2 more assessments**

Assessment #1 has 2 teams—Blue and Red--with 4 members each. The screen shot shows that students from the first team have taken Assessment #1 already.

For their separate presentations, you will need to create two more assessments, one for the Blue Team and one for the Red Team. Click on "+ New Assessment" twice.

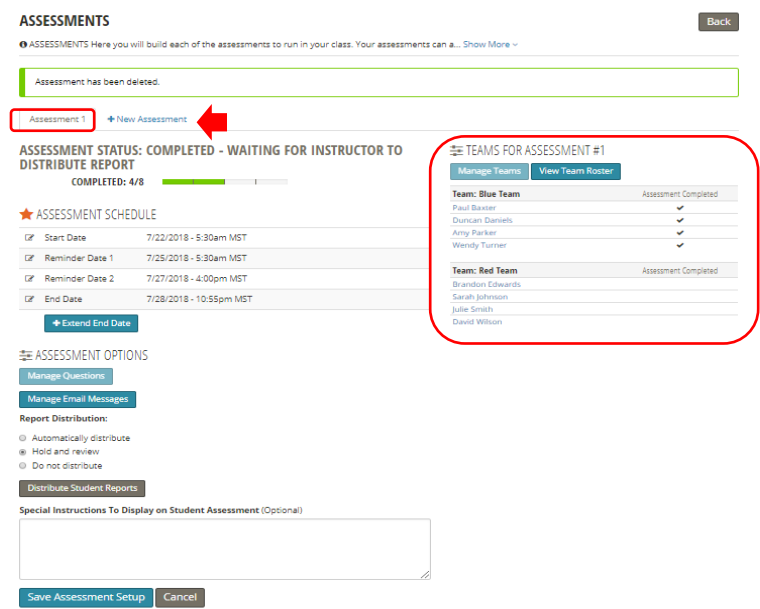

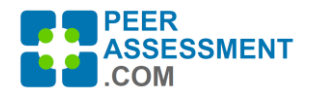

# **(B) Assessments Page – Open Assessment #2 and Manage Teams**

Creating Assessment #2 and #3 copies all the teams, questions and emails from Assessment #1. First select Assessment #2 to prepare it for the Blue Team assessment, then click on Manage Teams.

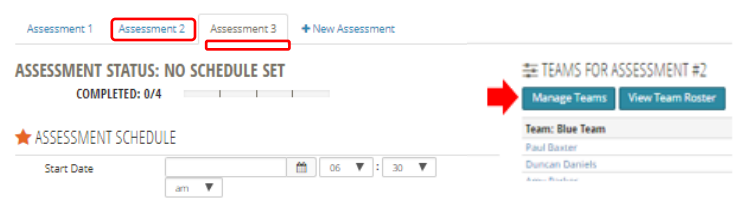

### **(C) Assessment #2 Page – Reassign Teams**

Within Manage Teams, click on "Reassign Teams" assument: 2 y to in to in order to un-assign students from the Red Team.

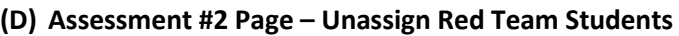

**(E) Assessment #2 Page – Red Team members are all Unassigned**

Looking at the roster for Assessment #2, you can see that only the Blue Team members are assigned to their team, so they will be the only ones to receive an invitation to do the assessment. The other students are Unassigned. You can now complete the schedule for

Use the dropdown box to change each Red Team member to "Unassigned". Then "Save" and go "Back" to the Assessment page.

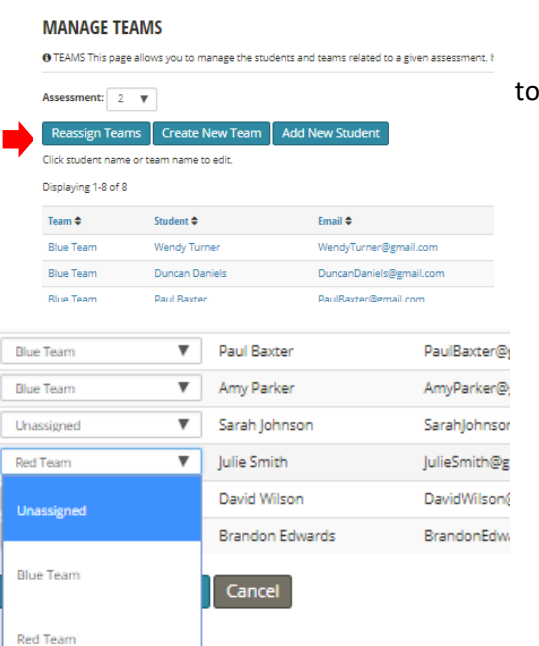

### 茎 TEAMS FOR ASSESSMENT #2

No students in team

#### Manage Teams View Team Roster **Team: Unassigned** Sarah lohnson **Julie Smith** David Wilson **Brandon Edwards Team: Blue Team** Assessment Completed Paul Baxte **Duncan Daniels** Amy Parker **Wendy Turner** Assessment Completed **Team: Red Team**

#### **(F) Repeat for Red Team in Assessment #3**

Assessment #2 in Week 13

For the Red Team, select Assessment #3 and repeat the process. Un-assign all of the Blue Team members and complete the schedule for Assessment #3 in Week 14.